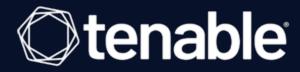

## **Tenable MSSP User Guide**

Last Revised: February 06, 2024

## 0

## **Table of Contents**

| Nelcome to Tenable MSSP                         | 5  |
|-------------------------------------------------|----|
| Get Started with Tenable MSSP                   | 8  |
| Log in to Tenable MSSP                          | 10 |
| Tenable MSSP Dashboard Overview                 | 11 |
| View Tenable MSSP License Information           | 14 |
| Tenable Licenses                                | 15 |
| Access the User Account Menu                    | 16 |
| My Account                                      | 17 |
| Update Your User Account                        | 18 |
| Change Your Password                            | 19 |
| Configure Two-Factor Authentication             | 21 |
| View Groups                                     | 24 |
| View Permissions                                | 25 |
| Generate Your API Keys                          | 26 |
| About Settings                                  | 28 |
| General Settings                                | 29 |
| Enforce Two-Factor Authentication for All Users | 30 |
| Remove Two-Factor Authentication for All Users  | 31 |
| SAML                                            | 32 |
| View SAML Configurations                        | 34 |
| Add a SAML Configuration                        | 36 |
| Edit a SAML Configuration                       | 40 |

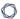

| Disable a SAML Configuration            | 44 |
|-----------------------------------------|----|
| Enable a SAML Configuration             | 45 |
| Enable Automatic Account Provisioning   | 46 |
| Disable Automatic Account Provisioning  | 48 |
| Delete SAML Configuration               | 49 |
| Access the Resource Center              | 50 |
| Interact with Tenable MSSP Table        | 51 |
| Log out of Tenable MSSP                 | 54 |
| Accounts                                | 55 |
| Create an Eval Account                  | 57 |
| Create an Evaluation Account            | 58 |
| View Details for a Customer Account     | 60 |
| Account Details                         | 61 |
| Edit a Customer Account                 | 63 |
| Assign a Logo to an Account             | 64 |
| Remove a Logo from an Account           | 65 |
| Unlink an Account from the Tenable MSSP | 66 |
| Add Resource Links                      | 67 |
| Modify Resource Links                   | 69 |
| Remove Resource Links                   | 71 |
| Filter a Table                          | 73 |
| Domains                                 | 76 |
| View Domains                            | 77 |
| Add a Secondary Domain to your Account  | 79 |

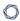

| Set a Domain as Primary or Secondary             | 81  |
|--------------------------------------------------|-----|
| Disable a Domain                                 | 83  |
| Enable a Domain                                  | 84  |
| Scans                                            | 85  |
| View Scans                                       | 86  |
| Logos                                            | 87  |
| Add a Logo                                       | 88  |
| Edit a Logo                                      | 89  |
| Delete a Logo                                    | 90  |
| Users                                            | 91  |
| Create a Tenable MSSP User                       | 92  |
| Assign a Tenable MSSP User to an Account         | 94  |
| Remove a Tenable MSSP User from an Account       | 95  |
| Edit a Tenable MSSP User                         | 96  |
| Generate API Keys for another Tenable MSSP User  | 98  |
| Disable a Tenable MSSP User                      | 99  |
| Enable a Tenable MSSP User                       | 100 |
| Delete a Tenable MSSP User                       | 101 |
| Instances                                        | 103 |
| Use Single Sign-On to Access a Customer Instance | 104 |

## Welcome to Tenable MSSP

Tenable MSSP provides secure and accessible ways for Managed Security Service Provider (MSSP) administrators to manage and maintain multiple customer instances of Tenable products in a single interface.

See Get Started with Tenable MSSP for more information.

## Managing Customer Accounts

Maintaining spreadsheets full of customer product data can be tedious, inaccurate, and difficult to track. Tenable MSSP features the default **Accounts** page, which displays all the Tenable Vulnerability Management customers that you maintain in one easily accessible location. In Tenable MSSP, you can add Tenable Vulnerability Management instances, view relevant customer information about the instances, and add customized notes that include valuable internal tracking or customer contact information. For more information, see Accounts.

# Single Sign on to a Customer Tenable Vulnerability Management Instance

Tenable recognizes that each Tenable Vulnerability Management customer instance needs unique login credentials for security. Maintaining these credentials in spreadsheets can be difficult and unsafe. Using Tenable MSSP's Single Sign-on feature, you can access any customer's Tenable Vulnerability Management instance and navigate the user interface with your assigned permissions. When finished, you can then seamlessly pivot back to Tenable MSSP. This approach allows you to sign in once to Tenable MSSP and administer separate customer accounts and instances. For more information, see Instances.

## Other Tenable Vulnerability Management Products

#### **Tenable Vulnerability Management**

#### See the User Guide

Tenable Vulnerability Management<sup>®</sup> allows security and audit teams to share multiple Nessus, Nessus Agent, and Nessus Network Monitor scanners, scan schedules, scan policies and scan 0

results among an unlimited set of users or groups. By making different resources available for sharing among users and groups, Tenable Vulnerability Management provides endless possibilities for creating customized workflows for vulnerability management programs, regardless of any of the numerous regulatory or compliance drivers that demand keeping your business secure.

Tenable Vulnerability Management can schedule scans, push policies, view scan findings, and control multiple Nessus scanners from the cloud. This enables the deployment of Nessus scanners throughout networks to both public and private clouds as well as multiple physical locations.

#### **Tenable Vulnerability Management API**

#### See the API

The Tenable Vulnerability Management API can be leveraged to develop your own applications using various features of the Tenable Vulnerability Management platform, including scanning, creating policies, and user management.

#### **Tenable Container Security**

#### See the User Guide

Tenable Container Security stores and scans container images as the images are built, before production. It provides vulnerability and malware detection, along with continuous monitoring of container images. By integrating with the continuous integration and continuous deployment (CI/CD) systems that build container images, Tenable Container Security ensures every container reaching production is secure and compliant with enterprise policy.

#### **Tenable Web App Scanning**

#### See the User Guide

Tenable Web App Scanning offers significant improvements over the existing **Web Application Tests** policy template provided by the Nessus scanner, which is incompatible with modern web applications that rely on Javascript and are built on HTML5. This leaves you with an incomplete understanding of your web application security posture.

Tenable Web App Scanning provides comprehensive vulnerability scanning for modern web applications. Tenable Web App Scanning's accurate vulnerability coverage minimizes false positives and false negatives, ensuring that security teams understand the true security risks in their web

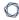

applications. The product offers safe external scanning that ensures production web applications are not disrupted or delayed, including those built using HTML5 and AJAX frameworks.

## **Get Started with Tenable MSSP**

Use the following getting started sequence to configure and mature your Tenable MSSP deployment.

- 1. Prepare
- 2. Create Tenable MSSP Users
- 3. Configure Tenable MSSP Customer Accounts
- 4. Use Single Sign-On to Access a Customer Tenable Vulnerability Management Instance

## Prepare

Before you begin, prepare your use case for Tenable MSSP.

To plan your use case for Tenable MSSP:

- 1. Get your Tenable MSSP access information and starter account credentials from your Tenable representative.
- 2. Identify the users in your organization that you want to have access to Tenable MSSP, and gather appropriate information (e.g., email address, appropriate user permissions).
- 3. Compile a list of Tenable Vulnerability Management customer accounts you want to monitor through Tenable MSSP, and gather appropriate information (e.g., email address, company name, and address).

## Create Tenable MSSP Users

<u>Create</u> users for any administrators you want to have access to Tenable MSSP.

## Configure Tenable MSSP Customer Accounts

Configure accounts for the customers you want to monitor through Tenable MSSP.

Use Single Sign-On to Access a Customer Tenable Vulnerability Management Instance

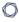

<u>Use</u> Tenable MSSP's single sign-on capabilities to access the Tenable Vulnerability Management instances associated with your configured customer accounts.

## Log in to Tenable MSSP

**Required Tenable Vulnerability Management User Role:** Basic, VM Scan Operator, VM Standard, VM Scan Manager, or Administrator

#### Before you begin:

• Obtain credentials for your Tenable MSSP account.

**Note**: If you are logging in to Tenable MSSP for the first time, click **Forgot Password**. You are directed to reset the password for the account.

• Review the <u>Tenable Vulnerability Management System Requirements</u> in the *General Requirements User Guide* and confirm that your computer and browser meet the requirements.

#### To log in to Tenable MSSP:

1. In a supported browser, navigate to <a href="https://cloud.tenable.com">https://cloud.tenable.com</a>.

The Tenable Vulnerability Management login page appears.

- 2. In the username box, type your username.
- 3. In the password box, type your password.
- 4. (Optional) To remain logged in until you sign out or close the browser, select the **Remember**Me check box. Otherwise, Tenable MSSP logs you out after a period of inactivity.
- 5. Click **Sign In**.

Tenable MSSP appears. By default, the portal displays the Accounts page.

## **Tenable MSSP Dashboard Overview**

Tenable MSSP Portal Dashboard visualizes key insights about your customer licenses and scan results.

To access the **Dashboard** page in Tenable MSSP, do the following:

1. In the upper left corner, click the  $\equiv$  button.

The left navigation plane appears.

2. In the left navigation plane, click **Dashboard**.

The Tenable MSSP Dashboard appears.

You can roll over individual items to reveal additional information or click on items to drill down into details behind the data.

In the **Tenable MSSP Overview** dashboard, you can interact with the following widgets:

| Widget                   | Description                                                                                                    |
|--------------------------|----------------------------------------------------------------------------------------------------|
| Cyber<br>Exposure        | This widget highlights the most recent Tenable blog posts related to Cyber Exposure incidents.                                                                                                    |
|                          | Click on a tile to navigate to the Tenable blog post.                                                                                                    |
|                          | <ul> <li>Click the ∨ or ^ button to collapse or expand the feed.</li> </ul>                                                                                                    |
|                          | • Click the $\triangleleft$ or $\triangleright$ button to scroll through the tiles.                                                                                                    |
| Accounts                 | This widget displays the total number of customer accounts within the last 14 days.                                                                                                    |
|                          | A green arrow indicates an increase in the number of customer accounts. A red arrow indicates a decrease in the number of customer accounts.  To export the data in the widget, click the button and select a format. |
|                          | To export the data in the widget, and the • batton and select a format.                                                                                                    |
| License Over<br>Utilized | This widget displays the number of customer accounts with license utilization above 100% within the last 14 days.                                                                                                    |
|                          | To export the data in the widget, click the button and select a format.                                                                                                    |

| High License<br>Utilized      | This widget displays the number of customers with license utilization above 90% within the last 14 days.  To export the data in the widget, click the button and select a format.                                                                                                    |
|-------------------------------|----------------------------------------------------------------------------------------------------|
| Normal<br>License<br>Utilized | This widget displays the number of customer accounts with license utilization between 30% and 90% within the last 14 days.  To export the data in the widget, click the button and select a format.                                                                                                    |
| License<br>Under<br>Utilized  | This widget displays the number of customer accounts with license utilization under 30% within the last 14 days.  A green arrow indicates an increase in the number of customer accounts with underutilized licenses. A red arrow indicates a decrease in the number of customer accounts with underutilized licenses.  To export the data in the widget, click the button and select a format.                                                                                                    |
| License<br>Expiring           | This widget displays the number of licenses that age out in the next 90 days.  A red arrow indicates the number of licenses nearing expiration.  To export the data in the widget, click the button and select a format.                                                                                                    |
| Licensing<br>Data             | <ul> <li>This widget displays a list of customer accounts, the basic details of their licenses, and their license utilization percentage. You can view the following information:</li> <li>Account Name – The name of the customer account.</li> <li>Assets Licenses – The number of asset licenses that the customer owns.</li> <li>Licenses Utilized – The number of utilized licenses. This can be more than or less than the number of Asset Licenses.</li> <li>Utilization – The utilization percentage of licenses.</li> </ul> |
| Scan Results                  | This widget displays a list of customer accounts and the scan status for each customer account. You can view the following information:                                                                                                    |

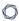

- Account Name The name of the customer account.
  - To view the customer account details, click one of the customer names.

The **Accounts** page appears. For more information, see <u>Accounts</u>.

- **Running** The number of currently running scans.
- **Completed** The number of completed scans.
- Aborted The number of aborted scans.
- Canceled The number of canceled scans.

You can use the  $\overline{V}$  filter icon to filter results by 7 days, 30 days, 90 days, 180 days, or 1 year.

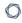

## **View Tenable MSSP License Information**

Required User Role: Administrator

The **License** page contains information about your Tenable MSSP instance, including license and environment details.

To view Tenable MSSP license information:

1. In the upper left corner, click the  $\equiv$  button.

The left navigation plane appears.

2. In the left navigation plane, click **Settings**.

The **Settings** page appears.

3. Click License.

The **License** page appears.

| Widget                     | Description                                                                                                    |
|----------------------------|----------------------------------------------------------------------------------------------------|
| License<br>Overview        | Information about your license utilization. The ring chart visualizes the percentage of Tenable MSSP licenses distributed compared to your total number of purchased licenses.  The counts to the right of the chart show the total number of licenses used, and the total number of licenses purchased.                                 |
| Environment<br>Information | Information about your Tenable MSSP site. This includes the site name, the region in which your Tenable MSSP container resides, and its container ID. <b>Tip:</b> Your site is a geographical location that corresponds with your region. You can provide this information directly to Tenable Support when reporting a potential issue. |

## **Tenable Licenses**

When you use Tenable MSSP Portal to access a customer's Tenable Vulnerability Management instance, the customer's Tenable Vulnerability Management licenses apply, as described in the following:

• Vulnerability Management Licensing

## ^

## **Access the User Account Menu**

**Required Tenable Vulnerability Management User Role:** Basic, VM Scan Operator, VM Standard, VM Scan Manager, or Administrator

To access the user account menu in Tenable MSSP:

1. In the upper-right corner, click the 8 button.

The user account menu appears.

- 2. Do one of the following:
  - Click My Account to make changes to your own user account.
  - Log out of Tenable Vulnerability Management.

## **My Account**

From the My Account page, you can make changes to your own user account.

For more information, see the following topics:

- Update Your User Account
- Change Your Password
- Configure Two-Factor Authentication
- View Groups
- View Permissions
- Generate Your API Keys

## **Update Your User Account**

**Required Tenable Vulnerability Management User Role:** Basic, VM Scan Operator, VM Standard, VM Scan Manager, or Administrator

To update your user account in Tenable MSSP:

- 1. Access the My Account page:
  - In the upper-right corner, click the 8 button.

The user account menu appears.

-or-

a. In the upper left corner, click the  $\equiv$  button.

The left navigation plane appears.

b. In the left navigation plane, click **Settings**.

The **Settings** page appears.

2. Click My Account.

The My Account page appears.

- 3. (Optional) Make any of the following changes:
  - Edit your Name.
  - Edit your **Email**.
  - Change your password.
- 4. Click Save.
- 5. (Optional) Configure two-factor authentication.
- 6. (Optional) Generate API keys.

## **Change Your Password**

**Required Tenable Vulnerability Management User Role:** Basic, VM Scan Operator, VM Standard, VM Scan Manager, or Administrator

Note: To change another user's password, see Edit a Tenable MSSP User.

To change your password in Tenable MSSP:

- 1. Access the **My Account** page:
  - In the upper-right corner, click the 8 button.

The user account menu appears.

-or-

a. In the upper left corner, click the  $\equiv$  button.

The left navigation plane appears.

b. In the left navigation plane, click **Settings**.

The **Settings** page appears.

2. Click My Account.

The **My Account** page appears.

- 3. In the **Update Password** section, in the **Current Password** box, type your current password.
- 4. In the **New Password** box, type a new password.

**Note:** Passwords must be at least 12 characters long and contain the following:

- An uppercase letter
- A lowercase letter
- A number
- A special character

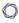

5. Click the **Save** button.

Tenable MSSP saves the new password.

## 0

## **Configure Two-Factor Authentication**

**Required Tenable Vulnerability Management User Role:** Basic, VM Scan Operator, VM Standard, VM Scan Manager, or Administrator

You can configure two-factor authentication for your user account. Administrators cannot configure two-factor authentication for other users.

## To add or modify two-factor authentication in Tenable MSSP:

- 1. Access the My Account page:
  - In the upper-right corner, click the 8 button.

The user account menu appears.

-or-

a. In the upper left corner, click the  $\equiv$  button.

The left navigation plane appears.

b. In the left navigation plane, click Settings.

The **Settings** page appears.

2. Click My Account.

The My Account page appears.

- 3. Under Enable Two Factor Authentication:
  - If you are enabling two-factor authentication for the first time, click **Enable**.
  - If you are modifying an existing configuration, click **Edit**.

The **Two-Factor Setup** plane appears.

- 4. Type your mobile phone number in the box.
- 5. Click Next.

The **Verification Code** screen appears and Tenable MSSP sends a text message with a verification code to the phone number.

- 6. (Optional) If you have not received the verification code after several minutes, click **Resend Code**.
- 7. Type the verification code in the box.
- 8. Click Next.

Tenable MSSP displays a success message confirming that you have configured two-factor authentication

for your account.

- 9. (Optional) To configure whether Tenable MSSP sends a verification code to the email associated with your user account:
  - a. Select or clear the **Send backup email** check box.
  - b. Click Save.

The Tenable MSSP updates your backup email settings.

#### To disable two-factor authentication in Tenable MSSP:

- 1. Access the My Account page:
  - In the upper-right corner, click the  ${f 8}$  button.

The user account menu appears.

-or-

a. In the upper left corner, click the  $\equiv$  button.

The left navigation plane appears.

b. In the left navigation plane, click **Settings**.

The **Settings** page appears.

2. Click My Account.

The My Account page appears.

3. Under Enable Two Factor Authentication, click Disable.

0

The **Disable Two-Factor** window appears and a warning message indicates that if you disable this feature for the account, Tenable MSSP deletes the mobile phone number and other settings associated with the feature.

4. Read the warning message, then click **Continue**.

Tenable MSSP disables two-factor authentication for your account.

## **View Groups**

The **Groups** page in the **My Account** section of Tenable MSSP shows the user groups in Tenable MSSP.

#### To view the **Groups** page:

- 1. Access the My Account page:
  - In the upper-right corner, click the 8 button.

The user account menu appears.

-or-

a. In the upper left corner, click the  $\equiv$  button.

The left navigation plane appears.

b. In the left navigation plane, click **Settings**.

The **Settings** page appears.

2. Click My Account.

The My Account page appears.

3. In the left navigation plane, click the **Groups** tab.

The **Groups** page appears,

On the **Groups** page, you can do the following:

- Use the **Search** box to filter the customer accounts in the table:
  - 1. In the **Search** box, type your search.
  - 2 Click the P button.

Tenable MSSP filters the table by your search criteria.

- View the groups in the Tenable MSSP portal.
- View the number of users in each group.

## **View Permissions**

The **Permissions** page in the **My Account** section of Tenable MSSP shows the permissions assigned to any Tenable MSSP accounts. An account's permissions determines their ability to view, edit, scan, or use one or more assets in their organization's account.

#### To view the **Permissions** page:

- 1. Access the **My Account** page:
  - In the upper-right corner, click the 8 button.

The user account menu appears.

-or-

a. In the upper left corner, click the  $\equiv$  button.

The left navigation plane appears.

b. In the left navigation plane, click **Settings**.

The **Settings** page appears.

2. Click My Account.

The **My Account** page appears.

3. In the left navigation plane, click the **Permissions** tab.

The **Permissions** page appears,

On the **Permissions** page, you can do the following:

- Use the **Search** box to filter the customer accounts in the table:
  - 1. In the **Search** box, type your search.
  - 2 Click the P button.

Tenable MSSP filters the table by your search criteria.

- View the permissions assigned to each account in the Tenable MSSP portal.
- View the objects to which the permissions apply.

## **Generate Your API Keys**

**Required Tenable Vulnerability Management User Role:** Basic, VM Scan Operator, VM Standard, VM Scan Manager, or Administrator

API keys generated in Tenable MSSP can access the portal only, and cannot access any of the customer Tenable Vulnerability Management instances.

**Note:** Tenable Vulnerability Management API Access and Secret keys are required to use the <u>Tenable</u> Vulnerability Management API.

For information on generating API keys for another user, see <u>Generate API Keys for another Tenable</u> MSSP User.

To generate API keys for your own account in Tenable MSSP:

- 1. Access the My Account page:
  - In the upper-right corner, click the 8 button.

The user account menu appears.

-or-

a. In the upper left corner, click the  $\equiv$  button.

The left navigation plane appears.

b. In the left navigation plane, click **Settings**.

The **Settings** page appears.

2. Click My Account.

The **My Account** page appears.

3. In the left navigation plane, click the **API Keys** tab.

The **API Keys** section appears.

4. Click Generate.

The **Generate API Keys** window appears with a warning.

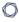

**Caution:** Any existing API keys are replaced when you click the **Generate** button. You must update the applications where the previous API keys were used.

#### 5. Review the warning and click **Generate**.

Tenable MSSP generates access and secret keys for the account. These keys must be used to authenticate with Tenable MSSP REST API.

**Caution:** After you generate your API keys, copy and save the key to a safe location. Without saving the keys, you cannot retrieve the keys from Tenable Vulnerability Management.

## **About Settings**

**Required Tenable Vulnerability Management User Role:** Basic, VM Scan Operator, VM Standard, VM Scan Manager, or Administrator

## To access the **Settings** page in Tenable MSSP:

1. In the upper left corner, click the  $\equiv$  button.

The left navigation plane appears.

2. In the left navigation plane, click **Settings**.

The **Settings** page appears.

You can access the following pages from the **Settings** page:

| Settings<br>Page | Description                                                                           |
|------------------|---------------------------------------------------------------------------------------|
| General          | Manage your general settings.                                                         |
| My Account       | Manage your account settings.                                                         |
| License          | <u>View</u> license and environment details about your Tenable MSSP instance.         |
| SAML             | <u>Configure</u> Tenable MSSP to accept credentials from your SAML identity provider. |

## **General Settings**

Required User Role: Administrator

On the **General** page, you can configure general settings for your Tenable MSSP instance.

To access the **General** settings page in Tenable MSSP:

1. In the upper left corner, click the  $\equiv$  button.

The left navigation plane appears.

2. In the left navigation plane, click **Settings**.

The **Settings** page appears.

3. Click General.

The **General** page appears.

From the **General** page, you can do the following:

- Enforce Two-Factor Authentication for All Users
- Remove Two-Factor Authentication for All Users

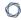

## **Enforce Two-Factor Authentication for All Users**

Required User Role: Administrator

To enforce two-factor authentication for all users:

1. In the upper left corner, click the  $\equiv$  button.

The left navigation plane appears.

2. In the left navigation plane, click **Settings**.

The **Settings** page appears.

3. Click General.

The **General** page appears.

4. Click Enforce Two-Factor Authentication.

A confirmation window appears.

5. Click Yes to continue.

Tenable MSSP enforces two-factor authentication for all users.

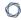

## **Remove Two-Factor Authentication for All Users**

Required User Role: Administrator

To remove two-factor authentication for all users:

1. In the upper left corner, click the  $\equiv$  button.

The left navigation plane appears.

2. In the left navigation plane, click **Settings**.

The **Settings** page appears.

3. Click General.

The **General** page appears.

4. Click Remove Two-Factor Authentication.

A confirmation window appears.

5. Click Yes to continue.

Tenable MSSP removes two-factor authentication for all users.

## SAML

You can configure Tenable MSSP to accept credentials from your SAML identity provider (for example, Okta). This allows for an additional layer of security, where the SAML credentials are certified for use within Tenable MSSP. Once you enable SAML for a user, they can log in to Tenable MSSP directly through their identity provider, which automatically signs them in and redirects them to the Tenable MSSP landing page.

On the **SAML** page, you can view and manage your SAML credentials. You can also enable, disable, and add new configurations for users within your Tenable MSSP instance.

**Tip:** Review the <u>Tenable SAML Configuration Quick-Reference</u> guide for a step-by-step guide of how to configure SAML for use with Tenable MSSP.

**Note**: Tenable MSSP supports SAML 2.0 configurations.

## SAML Details

On the **SAML** page, you can view a table that includes the following details about your SAML configurations:

| Column            | Description                                                                                                    |
|-------------------|----------------------------------------------------------------------------------------------------|
| UUID              | The UUID that Tenable MSSP automatically generates when you create a new SAML configuration.                                 |
| Description       | A description for the SAML configuration.                                                                                    |
| Last Login        | The date and time on which a user on your instance last successfully logged in via the SAML configuration.                   |
|                   | <b>Note</b> : The <b>Last Login</b> column shows a value only if Tenable MSSP has login data for the SAML identity provider. |
| Last<br>Attempted | The date and time on which a user on your instance last attempted to log in via the SAML configuration.                      |
| Login             | Note: The Last Attempted Login column shows a value only if Tenable MSSP has                                                 |

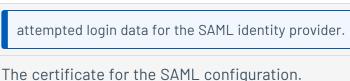

#### Certificate

In the certificate column, you can complete the following tasks.

- Click the button to copy the certificate to your clipboard.
- Hover over the button to view the certificate expiration date.

**Note**: Your identity provider determines the expiration date for your certificate.

#### **Actions**

An interactive column from which you can download the metadata.xml file that contains one or more security certificates for the configuration.

To download the metadata.xml file:

a. In the **Actions** column for the configuration from which you want to download a metadata.xml file, click the button.

An options menu appears.

b. In the menu, click **Download SP Metadata**.

Tenable MSSP downloads the metadata.xml file to your computer.

On the **SAML** page, you can perform the following tasks:

- View SAML Configurations
- Add a New SAML Configuration
- Edit a SAML Configuration
- Disable a SAML Configuration
- Enable a SAML Configuration
- Disable Automatic Account Provisioning
- Enable Automatic Account Creation
- Delete a SAML Configuration

## **View SAML Configurations**

Required User Role: Administrator

To view your SAML configurations:

1. In the upper-left corner, click the  $\equiv$  button.

The left navigation plane appears.

2. In the left navigation plane, click **Settings**.

The **Settings** page appears.

3. Click the SAML tile.

The **SAML** page appears.

**Tip:** Review the <u>Tenable SAML Configuration Quick-Reference</u> guide for a step-by-step guide of how to configure SAML for use with Tenable MSSP.

4. (Optional) Refine the table data.

The **SAML** table contains the following columns:

| Column            | Description                                                                                                    |
|-------------------|----------------------------------------------------------------------------------------------------|
| UUID              | The UUID that Tenable MSSP automatically generates when you create a new SAML configuration.                                    |
| Description       | A description for the SAML configuration.                                                                                       |
| Last Login        | The date and time on which a user on your instance last successfully logged in via the SAML configuration.                      |
|                   | <b>Note</b> : The <b>Last Login</b> column displays a value only if Tenable MSSP has login data for the SAML identity provider. |
| Last<br>Attempted | The date and time on which a user on your instance last attempted to log in via the SAML configuration.                         |

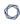

## Login **Note**: The **Last Attempted Login** column displays a value only if Tenable MSSP has attempted login data for the SAML identity provider. Certificate The certificate for the SAML configuration. In the certificate column, you can complete the following tasks. • Click the button to copy the certificate to your clipboard. • Hover over the 🖹 button to view the certificate expiration date. **Note**: Your identity provider determines the expiration date for your certificate. **Actions** An interactive column from which you can download the metadata.xml file that contains one or more security certificates for the configuration. To download the metadata.xml file: 1. In the **Actions** column for the configuration from which you want to download a metadata.xml file, click the button. An options menu appears. 2. In the menu, click **Download SP Metadata**. Tenable MSSP downloads the metadata.xml file to your computer.

## Add a SAML Configuration

Required User Role: Administrator

You can manually enter the details for your SAML configuration or you can upload a metadata.xml file that you download from your identity provider (IdP).

#### Before you begin:

Review the <u>Tenable SAML Configuration Quick-Reference</u> guide for a step-by-step guide of how to configure SAML for use with Tenable MSSP. This includes the following high-level steps:

- Follow the steps described in your IdP's documentation to set up a SAML application for Tenable MSSP on your IdP account. Your IdP requires an entity ID and a reply URL for Tenable MSSP to set up the SAML application:
  - ° Entity ID/Audience URI— TENABLE\_IO\_PLACEHOLDER.
  - ACS/SSO URL/Login URL/Reply URL https://fedcloud.tenable.com/SAML/login/placeholder.com.
- In your IdP account, download your metadata.xml file.

**Note:** Tenable does not currently support a SP-Initiated SAML flow. Because it must be initiated from the Identity Provider side, navigating directly to https://fedcloud.tenable.com does not allow SSO.

**Important!** All users must have an account configured in Tenable MSSP that matches their SSO login. You must ensure the SSO login matches the FULL Tenable account name (i.e., user@tenable.com).

## To add a new SAML configuration:

1. In the upper-left corner, click the  $\equiv$  button.

The left navigation plane appears.

2. In the left navigation plane, click **Settings**.

The **Settings** page appears.

3 Click the **SAMI** tile

The **SAML** page appears.

4. In the action bar, click **① Create**.

The **SAML Settings** page appears.

5. Do one of the following:

To provide configuration details by uploading the metadata.xml file from your IdP:

a. In the first drop-down box, select Import XML.

Note: Import XML is selected by default.

- The **Type** drop-down box specifies the type of identity provider you are using. Tenable MSSP supports SAML 2.0 (for example, Okta, OneLogin, etc.).
   This option is read-only.
- c. Under Import, click Add File.

A file manager window appears.

d. Select the metadata.xml file.

The metadata.xml file is uploaded.

To manually create your SAML configuration using data from the metadata.xml file from your IdP:

a. In the first drop-down box, select **Manual Entry**.

A **SAML** configuration form appears.

b. Configure the settings described in the following table:

| Settings       | Description                                                                                                    |
|----------------|----------------------------------------------------------------------------------------------------|
| Enabled toggle | A toggle in the upper-right corner that indicates whether the SAML configuration is <u>enabled</u> or <u>disabled</u> . |
|                | By default, the <b>Enable</b> setting is set to <b>Enabled</b> . Click the toggle                                       |

| B | 10 |
|---|----|
| Ø | D  |
| Ø | 9  |

|                                       | to disable SAML configuration.                                                                                                    |
|---------------------------------------|----------------------------------------------------------------------------------------------------|
| Туре                                  | Specifies the type of identity provider you are using. Tenable MSSP supports SAML 2.0 (for example, Okta, OneLogin, etc.). This option is read-only.                                                                    |
| Description                           | A description for the SAML configuration.                                                                                                    |
| IdP Entity ID                         | The unique entity ID that your IdP provides.                                                                                                    |
|                                       | <b>Note</b> : If you want to configure multiple IdPs for a user account, create a new configuration for each identity provider with separate identity provider URLs, entity IDs, and signing certificates.              |
| IdP URL                               | The SAML URL for your IdP.                                                                                                    |
| Certificate                           | Your IdP security certificate or certificates.                                                                                                    |
|                                       | <b>Note</b> : Security certificates are found in a metadata.xml file that your identity provider provides. You can copy the content of the file and paste it in the <b>Certificate</b> box.                             |
| User Auto Provisioning Enabled        | A toggle that indicates whether automatic user account creation is <u>enabled</u> or <u>disabled</u> .                                                                                                    |
| IdP Assigns User Role at Provisioning | To assign a user role during provisioning, enable this toggle. In your SAML identity provider, add an attribute statement with <b>userRoleUuid</b> as the attribute name and the user role UUID as the attribute value. |
|                                       | To obtain the UUID for a user role, go to <b>Settings</b> > <b>Access Control</b> > <b>Roles</b> .                                                                                                    |
| IdP Resets User<br>Role at Each       | To assign a role each time a user logs in, overwriting the current role with the one chosen in your IdP, enable this toggle. In your                                                                                    |

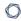

| Login | SAML identity provider, add an attribute statement with <b>userRoleUuid</b> as the attribute name and the user role UUID as the attribute value. |
|-------|----------------------------------------------------------------------------------------------------|
|       | To obtain the UUID for a user role, go to <b>Settings</b> > <b>Access Control</b> > <b>Roles</b> .                                               |

#### 6. Click Save.

Tenable MSSP saves your SAML configuration.

#### What to do next:

- Download the metadata.xml from Tenable MSSP using the 

  ▲ Download SP Metadata option in the SAML Configurations table.
- Upload this file to the SAML application you created for Tenable MSSP with your SAML provider.

**Tip:** If you are having trouble configuring SAML, Tenable recommends trying one of the various third-party SAML debugging tools available online. You can also reach out to Tenable Support for further troubleshooting assistance.

# **Edit a SAML Configuration**

Required User Role: Administrator

You can edit a SAML configuration on the SAML page.

### To edit a SAML configuration:

1. In the upper-left corner, click the  $\equiv$  button.

The left navigation plane appears.

2. In the left navigation plane, click **Settings**.

The **Settings** page appears.

3. Click the **SAML** tile.

The **SAML** page appears.

4. In the SAML table, click the SAML configuration that you want to edit.

The **SAML Settings** page appears.

- 5. (Optional) In the first drop-down box, select a different method to provide basic configuration details.
  - Import XML Configure SAML authentication by uploading the metadata file your IdP provided, as described in Add a New SAML Configuration.
  - Manual Entry Configure SAML authentication by manually configuring SAML options
    using data from the metadat.xml file your IdP provides as described in <u>Add a New SAML</u>
    Configuration.

Tenable MSSP updates the configuration options based on your selected source.

6. Update any of the configurable SAML settings described in the following table.

**Note**: Some settings are read-only and cannot be modified.

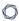

**Note**: The configuration options you can update depend on the source you select in the first drop-down box.

| Settings       | Source                             | Description                                                                                                    |
|----------------|------------------------------------|----------------------------------------------------------------------------------------------------|
| Enabled toggle | Manual<br>Entry                    | Indicates whether the SAML configuration is or disabled.                                                                                                   |
|                |                                    | By default, the <b>Enable</b> setting is set to <b>Enabled</b> . In the upper-right corner, click the toggle to disable SAML configuration.                |
| Туре           | Manual<br>Entry ,<br>Import<br>XML | Specifies the type of identity provider you are using. Tenable MSSP supports SAML 2.0 (e.g., Okta, OneLogin, etc.).                                        |
| UUID           | Entry,<br>Import<br>XML            | A unique identifier for your identity provider that Tenable MSSP automatically generates when you create a new SAML configuration.  This box is read-only. |
| URL            | Manual<br>Entry ,<br>Import<br>XML | The login URL that Tenable MSSP generates when you create a configuration.  This box is read-only.                                                         |
| Entity ID      | Manual<br>Entry ,<br>Import<br>XML | A unique identifier that Tenable MSSP generates when you create a configuration.  This box is read-only.                                                   |
| Created        | Manual<br>Entry ,<br>Import        | The time and date on which an administrator user created the configuration.  This box is read-only.                                                        |

| £ | P |  |
|---|---|--|
| Œ | Š |  |

|                                          | XML                                |                                                                                                    |
|------------------------------------------|------------------------------------|----------------------------------------------------------------------------------------------------|
| Last Updated                             | Manual<br>Entry ,<br>Import<br>XML | The time and date on which an administrator user last updated the configuration.  This box is read-only.                                                                                                    |
| Description                              | Manual<br>Entry                    | A description for the SAML configuration.                                                                                                    |
| IdP Entity ID                            | Manual<br>Entry                    | Your identity provider's unique entity ID.  Note: If you want to configure multiple IdPs for a user account, create a new configuration for each identity provider, with separate identity provider URLs, entity IDs, and signing certificates. |
| IdP URL                                  | Manual<br>Entry                    | The SAML URL for your identity provider.                                                                                                    |
| Certificate                              | Manual<br>Entry                    | Your identity provider's security certificate or certificates.  Note: Security certificates are found in a metadata.xml file that your identity provider provides. You can copy the content of the file and paste it in the Certificate box.    |
| User<br>Autoprovisioning<br>Enabled      | Manual<br>Entry                    | A toggle that indicates whether automatic account user creation is <u>enabled</u> or <u>disabled</u>                                                                                                    |
| IdP Assigns User<br>Role at Provisioning | Manual<br>Entry                    | To assign a user role during provisioning, enable this toggle. In your SAML identity provider, add an attribute statement with <b>userRoleUuid</b> as the attribute name and the user role UUID as the attribute value.                         |

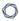

|                                    |                 | To obtain the UUID for a user role, go to <b>Settings</b> > <b>Access Control</b> > <b>Roles</b> .                                                                                                    |
|------------------------------------|-----------------|----------------------------------------------------------------------------------------------------|
| IdP Resets User Role at Each Login | Manual<br>Entry | To assign a role each time a user logs in, overwriting the current role with the one chosen in your IdP, enable this toggle. In your SAML identity provider, add an attribute statement with userRoleUuid as the attribute name and the user role UUID as the attribute value.  To obtain the UUID for a user role, go to Settings > Access Control > Roles.                                                                                             |
| Import                             | Import<br>XML   | A metadata.xml file from your identity provider that contains one or more SAML certificates.  To import a new metadata.xml file from your identity provider:  a. Under Import, click Add File.  A file explorer window appears.  b. Select the metadata.xml file.  The metadata.xml file is uploaded.  Note: If your metadata.xml file contains multiple certificates, only the first one appears in the Certificate column for the configuration on the |

### 7. Click **Save**.

Tenable MSSP saves the configuration.

The **SAML** page appears with the updated configuration.

# **Disable a SAML Configuration**

Required User Role: Administrator

Disabling a SAML configuration prevents users on your instance from using the SAML credentials in the configurations to log in to Tenable MSSP. You can enable a disabled SAML configuration as described in <a href="Enable a SAML Configuration">Enable a SAML Configuration</a>.

**Caution**: When you disable a SAML configuration, users can no longer log in to Tenable MSSP using their SAML credentials. Make sure all users on your instance have an alternative method to log in to Tenable MSSP before you disable a SAML configuration.

### To disable a SAML configuration:

1. In the upper-left corner, click the  $\equiv$  button.

The left navigation plane appears.

2. In the left navigation plane, click **Settings**.

The **Settings** page appears.

3. Click the SAML tile.

The **SAML** page appears.

4. In the SAML table, click the SAML configuration that you want to disable.

The **SAML Settings** page appears.

- 5. At the bottom of the page, click the **SAML Enable** toggle to disable the configuration.
- 6. Click Save.

Tenable MSSP disables the SAML configuration. On the **SAML** page, the disabled configuration appears in light gray.

# **Enable a SAML Configuration**

Required User Role: Administrator

You can enable a <u>disabled</u> a SAML configuration. For more information about SAML authentication in Tenable MSSP, see <u>SAML</u>.

**Tip:** Review the <u>Tenable SAML Configuration Quick-Reference</u> guide for a step-by-step guide of how to configure SAML for use with Tenable MSSP.

### To enable a SAML configuration:

1. In the upper-left corner, click the  $\equiv$  button.

The left navigation plane appears.

2. In the left navigation plane, click **Settings**.

The **Settings** page appears.

3. Click the **SAML** tile.

The **SAML** page appears.

4. In the SAML table, click the SAML configuration that you want to enable.

Tip: Disabled configurations appear in light gray.

The **SAML Settings** page appears.

- 5. At the bottom of the page, click the **SAML Enable** toggle to enable the configuration.
- 6. Click Save.

Tenable MSSP enables the SAML configuration. On the **SAML** page, the enabled configuration appears in black.

### 0

## **Enable Automatic Account Provisioning**

Required User Role: Administrator

When you manually configure or edit a SAML configuration, you can enable automatic user account provisioning. Automatic account provisioning allows users with credentials for the IdP named in the SAML configuration to create a Tenable MSSP account the first time they log in via the IdP.

**Tip:** Review the <u>Tenable SAML Configuration Quick-Reference</u> guide for a step-by-step guide of how to configure SAML for use with Tenable MSSP.

Tenable MSSP creates automatically provisioned accounts with the following defaults:

- Full name NameID
- Username NameID
- Email NameID
- User role Basic

Tenable MSSP does not currently support any other claim types.

To enable automatic user account provisioning:

1. In the upper-left corner, click the  $\equiv$  button.

The left navigation plane appears.

2. In the left navigation plane, click **Settings**.

The **Settings** page appears.

3. Click the SAML tile.

The **SAML** page appears.

4. In the SAML table, click the SAML configuration for which you want to enable automatic account provisioning.

The **SAML Settings** page appears.

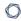

- 5. At the bottom of the page, click the **User Autoprovisioning Enabled** toggle to enable automatic account provisioning.
- 6. Click Save.

Tenable MSSP enables automatic account provisioning in the SAML configuration.

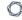

## **Disable Automatic Account Provisioning**

Required User Role: Administrator

Disabling automatic account provisioning prevents users from automatically creating Tenable MSSP account the first time they access the platform via their IdP. You can enable automatic account provisioning on a SAML configuration, as described in Enable Automatic Account Creation.

To disable automatic user account provisioning:

1. In the upper-left corner, click the  $\equiv$  button.

The left navigation plane appears.

2. In the left navigation plane, click **Settings**.

The **Settings** page appears.

3. Click the SAML tile.

The **SAML** page appears.

- 4. In the SAML table, click the SAML configuration for which you want to disable automatic account provisioning.
- 5. The **SAML Settings** page appears.
- 6. At the bottom of the page, click the **User Autoprovisioning Enabled** toggle to disable automatic account provisioning.
- 7. Click Save.

Tenable MSSP disables automatic account provisioning in the SAML configuration.

## **Delete SAML Configuration**

Required User Role: Administrator

You can delete a SAML configuration on the **SAML** page. For more information about SAML authentication in Tenable MSSP, see SAML SAML.

To enable a SAML configuration:

## Before you begin:

• <u>Disable</u> the SAML configuration you want to delete.

## To delete a SAML configuration:

1. In the upper-left corner, click the  $\equiv$  button.

The left navigation plane appears.

2. In the left navigation plane, click **Settings**.

The **Settings** page appears.

3. Click the **SAML** tile.

The **SAML** page appears.

- 4. In the SAML table, select the check box for the SAML configuration that you want to delete.
- 5. In the action bar, click the  $\hat{\Box}$  **Delete** button.

Tenable MSSP deletes the SAML configuration.

**Note:** Ensure that when you delete a SAML configuration, you also remove the related configuration in your IdP.

#### What to do next:

• Remove the related configuration from your identity provider's application.

## **Access the Resource Center**

**Required Tenable Vulnerability Management User Role:** Basic, VM Scan Operator, VM Standard, VM Scan Manager, or Administrator

The **Resource Center** displays a list of Tenable Vulnerability Management informational resources including product announcements, Tenable blog posts, and Tenable Vulnerability Management user guide documentation.

#### To access the Resource Center:

1. In the upper-right corner, click the ② button.

The **Resource Center** menu appears.

2. Click a resource link to navigate to that resource.

### ^

### Interact with Tenable MSSP Table

**Required Tenable Vulnerability Management User Role:** Basic, VM Scan Operator, VM Standard, VM Scan Manager, or Administrator

**Note**: Customizable tables also include the ability to access the actions buttons by right-clicking a table row. To access your browser menu, press the Ctrl key and right-click.

#### To interact with an Tenable MSSP table:

- 1. View a customizable table.
- 2. Do any of the following:
  - Navigate the table:
    - ° To adjust the sort order, click a column title.

Tenable MSSP sorts all pages of the table by the data in the column you selected.

 To increase or decrease the number of rows displayed per page, click Results per page ➤ and select a number.

Tenable MSSP refreshes the table.

To view all action buttons available in a table row, click the button.

This button appears instead of individual action buttons if 5 or more actions are possible for the row.

° To navigate to another page of the table, click the arrows:

| Button          | Action                                              |
|-----------------|-----------------------------------------------------|
| I               | Navigate to the first page of the table.            |
| <b>&lt;&gt;</b> | Navigate to the previous or next page of the table. |
| >1              | Navigate to the last page of the table.             |

· Search the table:

In Tenable MSSP, a search box appears above individual tables in various pages and planes. In some cases, the search box appears next to the **Filters** box.

a. In the **Search** box, type your search criteria.

Your search criteria depends on the type of data in the table you want to search.

h Click the P button.

Tenable MSSP filters the table by your search criteria.

- To change the column order, drag and drop a column header to another position in the table.
- Remove or add columns:
  - a. Roll over any column.

The  $\equiv$  button appears in the header.

h Click the  $\equiv$  button.

A column selection box appears.

c. Select or clear the check box for any column you want to show or hide in the table.

**Tip:** Use the search box to quickly find a column name.

The table updates based on your selection.

- · Adjust column width:
  - a. Roll over the header between two columns until the resize cursor appears.

Click and drag the column width to the desired width.

**Tip:** To automatically resize a column to the width of its content, double-click the right side of the column header.

• To sort data in the table, click a column header.

Tenable MSSP sorts all pages of the table by the data in the column you selected.

0

• To sort data in the table by multiple columns, press **Shift** and click one or more column headers.

**Note:** Not all tables or columns support sorting by multiple columns.

Tenable MSSP sorts all pages of the table in the order in which you selected the columns.

## C

# Log out of Tenable MSSP

**Required Tenable Vulnerability Management User Role:** Basic, VM Scan Operator, VM Standard, VM Scan Manager, or Administrator

## To log out of Tenable MSSP:

1. In the upper-right corner, click the 8 button.

The user account menu appears.

2. Click Sign Out.

### Accounts

The **Accounts** page in Tenable MSSP is the main dashboard through which you can view and manage your Tenable MSSP customer accounts.

On the **Accounts** page, you can do the following:

- View information about each account in the table:
  - Name The account name.
  - **Custom Name** Where applicable, the custom name of the account.
  - **Licenses Provisioned** The number of licenses provisioned for the account.
  - Licenses Limit The license limit for the account.
  - **Utilization** % The percentage of licenses provisioned within the license limit.
  - **Licensed Apps** The list of applications for which the account has subscriptions.
  - **Region** The region in which the account resides.
  - Logo Where applicable, the logo added to the account. For more information, see Logos.
  - Notes Where applicable, notes about the account.
  - **Actions** The list of actions that you can take:
    - Assign Logo to Accounts Allows you to assign a logo to the customer accounts.
       For more information, see Assign a Logo to an Account.
    - Detail Allows you to view the details of a customer account. For more information, see View Details for a Customer Account.
    - **Edit** Allows you to edit a customer account. For more information, see <u>Edit a</u> Customer Account.
    - **Sign In** Allows you to log in via SSO to an account. For more information, see <u>Use Single Sign-On to Access a Customer Instance</u>.

- **Unlink** Allows you to unlink an account from the accounts list. For more information, see Unlink an Account from the Tenable MSSP.
- Use the **Search** box to filter the customer accounts in the table:
  - 1. In the **Search** box, type the criteria by which you want to search the accounts table.
  - 2. Click the  $\nearrow$  button.

Tenable MSSP filters the table by your search criteria.

- Use the **Filters** box to filter your search. For more information, see <u>Filter a Table</u>.
- Create an Eval Account
- Use Single Sign-On to Access a Customer Instance
- Assign a Logo to an Account
- Remove a Logo from an Account
- Edit a Customer Account

## **Create an Eval Account**

Required User Role: Administrator

In Tenable MSSP, you can create an eval account to give a customer 30 days of Tenable MSSP trial access.

**Important**: You might not see this if your evaluation account creation feature has upgraded to the new workflow. Refer to the updated Create Evaluation Account page documentation for more information.

#### To create an eval account in Tenable MSSP:

1. In the upper-left corner, click the button.

The left navigation plane appears.

2. In the left navigation plane, click **Accounts**.

The **Accounts** page appears.

3. In the upper-right corner of the page, click **① Create Eval Account**.

The Create Eval Account plane appears.

- 4. In the **Email** box, type the primary contact's email.
- 5. In the **Region** drop-down, select the region in which the eval account is used.
- 6. Click Save.

Tenable MSSP saves the account. It can take up to 5 minutes for the account to activate within Tenable MSSP.

## Create an Evaluation Account

Required User Role: Administrator

In Tenable MSSP, you can create an evaluation or trial account to give a customer 30 days of Tenable MSSP trial access.

To create an evaluation account in Tenable MSSP:

1. In the upper-left corner, click the  $\equiv$  button.

The left navigation plane appears.

2. Click Accounts.

The **Accounts** page appears.

3. In the upper-right corner of the page, click **① Create Evaluation Account**.

The **Create Evaluation Account** window appears.

- 4. In the **Customer Name** box, type the name of the customer who requested the account. For example: <customer\_organization\_name>.
- 5. In the **Region** drop-down box, select the region in which the evaluation account is used.
- 6. In the **Admin Username** box, type the username for the evaluation account. Username is unique and must have this format: customer@partner.com.
- 7. In the **Contact Email** box, type the email address of the primary contact for this evaluation account designated by the Tenable MSSP partner.

**Note**: The primary email address is populated by default and you can modify it as needed.

- 8. In the **Grant Access to** section, select at least one application to which you want to provide access for the evaluation account. Options available are:
  - Tenable Vulnerability Management
  - Tenable Web App Scanning

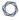

- Identity Exposure
- Tenable One
- Lumin Exposure View
- Tenable Attack Surface Management

**Note**: When you select Tenable One, all applications are selected except Tenable Attack Surface Management.

#### 9. Click Save.

Tenable MSSP saves the account. It can take up to 5 minutes for the account to activate within Tenable MSSP.

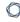

## **View Details for a Customer Account**

Required User Role: Administrator

When creating support tickets for customer accounts, administrators must include the related customer account information. In the Tenable MSSP portal, you can view and copy these details to easily add them to support tickets.

To view details for a customer account in the Tenable MSSP:

1. In the upper left corner, click the  $\equiv$  button.

The left navigation plane appears.

2. In the left navigation plane, click **Accounts**.

The **Accounts** page appears.

3. In the table, in the row for the account for which you want to view details, click the button.

A menu appears.

4. Click Detail.

The **Account Details** plane appears and displays information about the customer account. For more information, see Account Details.

## **Account Details**

On the **Account Details** plane, you can view the following information for a customer account:

| Section               | Action                                                                                                    |
|-----------------------|----------------------------------------------------------------------------------------------------|
| Edit Account          | <ul> <li>Click Edit Account to modify the customer account details. For more<br/>information, see Edit a Customer Account.</li> </ul> |
| Client Data           | Name — The customer account name.                                                                                                    |
|                       | Custom Name — The custom name of the account.                                                                                         |
|                       | • <b>Region</b> — The region in which the account resides.                                                                            |
| Logo                  | The logo of the customer account.                                                                                                    |
| License Data          | <ul> <li>License Expiration Date — The date on which the license for the<br/>customer account expires.</li> </ul>                     |
|                       | • <b>Licensed Application</b> — The list of applications for which the account has subscriptions.                                     |
|                       | • Licenses Limit — The license limit for the account.                                                                                 |
|                       | • <b>License Utilized</b> — The license utilization of the account.                                                                   |
|                       | • <b>Utilization</b> % — The percentage of licenses provisioned within the license limit.                                             |
| Scan Data             | • Running — The number of running scans.                                                                                              |
|                       | Completed — The number of completed scans.                                                                                            |
|                       | Aborted — The number of aborted scans.                                                                                                |
|                       | Canceled — The number of canceled scans.                                                                                              |
| Account Details       | • Site — The location where your container resides.                                                                                   |
| For Support<br>Ticket | Account UUID — The container ID.                                                                                                    |
|                       | Account Name — The customer account name.                                                                                             |

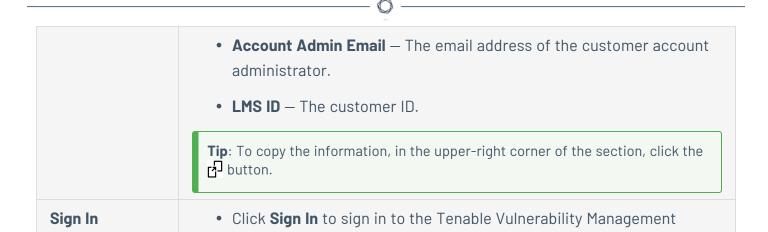

Customer Instance.

interface. For more information, see <u>Use Single Sign-On to Access a</u>

# **Edit a Customer Account**

Required User Role: Administrator

To edit a customer account in the Tenable MSSP:

1. In the upper left corner, click the  $\equiv$  button.

The left navigation plane appears.

2. In the left navigation plane, click **Accounts**.

The **Accounts** page appears.

3. In the table, in the row for the account you want to edit, click the • button.

A menu appears.

4 Click **Edit**.

The **Edit Account** plane appears.

- 5. (Optional) In the **Custom Name** box, type a descriptive name for the account. Any changes to the custom name are recorded in the **Custom Name Update History** table at the bottom of the plane.
- 6. (Optional) In the **Notes** box, type any notes you want to make about the account.
- 7. Click Submit.

Tenable MSSP saves your changes to the account.

### \_\_ K

## **Assign a Logo to an Account**

Required User Role: Administrator

### Before you begin:

• Add a Logo

To assign a logo to a customer account in the Tenable MSSP:

1. In the upper left corner, click the  $\equiv$  button.

The left navigation plane appears.

2. In the left navigation plane, click **Accounts**.

The **Accounts** page appears.

- 3. Do one of the following:
  - In the table, in the row for the account to which you want to assign a logo, click the button.

A menu appears.

• Select the check box(es) next to the account(s) to which you want to assign a logo.

A **Selected** bar appears at the top of the page.

4. Click Assign Logo to Accounts.

The **Assign Logo to Accounts** plane appears.

- 5. In the **Logo** drop-down box, select the logo you want to assign to the selected account(s).
- 6. Click Save.

A **Logo assigned to all selected accounts** confirmation message appears, and the Tenable MSSP assigns the logo to the appropriate customer Tenable Vulnerability Management accounts.

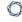

# Remove a Logo from an Account

Required User Role: Administrator

To remove a logo from an account in the Tenable MSSP:

1. In the upper left corner, click the  $\equiv$  button.

The left navigation plane appears.

2. In the left navigation plane, click **Accounts**.

The **Accounts** page appears.

- 3. Do one of the following:
  - In the table, in the row for the account to which you want to assign a logo, click the button.

A menu appears.

• Select the check box(es) next to the account(s) to which you want to assign a logo.

A **Selected** bar appears at the top of the page.

4. Click Assign Logo to Accounts.

The **Assign Logo to Accounts** plane appears.

- 5. In the **Logo** drop-down box, select (**No Logo**).
- 6. Click Save.

A **Logo assigned to all selected accounts** confirmation message appears, and the Tenable MSSP removes the logo from the appropriate accounts.

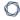

## Unlink an Account from the Tenable MSSP

Required User Role: Administrator

To unlink a customer account from the Tenable MSSP:

1. In the upper left corner, click the  $\equiv$  button.

The left navigation plane appears.

2. In the left navigation plane, click **Accounts**.

The **Accounts** page appears.

- 3. Do one of the following:
  - In the table, in the row for the account you want to unlink, click the button.

A menu appears.

Select the check box(es) next to the account(s) you want to unlink.

A **Selected** bar appears at the top of the page.

4 Click 2 Unlink.

A confirmation message appears.

5. Click Unlink.

An **Account Unlinked** message appears and Tenable MSSP unlinks the account from the Tenable MSSP.

## **Add Resource Links**

Resource links are URLs of tools and services that you want your Tenable Vulnerability Management user accounts to access. Tenable MSSP allows you to add Resource Links to your accounts, which are accessible to your user accounts from the Tenable MSSP portal.

#### To add resource links:

1. In the upper-left corner, click the  $\equiv$  button.

The left navigation plane appears.

2. Click Accounts.

The **Accounts** page appears.

3. Do one of the following:

| Scope                                      | Action                                                                                                    |
|--------------------------------------------|----------------------------------------------------------------------------------------------------|
| To add resource links to multiple accounts | In the accounts table, do the following:                                                                   |
|                                            | <ol> <li>Select one or more accounts for which you want to<br/>add resource links.</li> </ol>              |
|                                            | Tenable MSSP enables <b>Add Resource Links</b> in the action bar.                                          |
|                                            | 2. Click Add Resource Links.                                                                               |
|                                            | The <b>Add Resource Links</b> window appears.                                                              |
| To add resource links to a                 | 1. Do one of the following:                                                                                |
| single account                             | <ul> <li>Select the check box next to the account for<br/>which you want to add resource links.</li> </ul> |
|                                            | Tenable MSSP enables <b>More</b> > <b>Add Resource Links</b> in the action bar.                            |
|                                            | • In the row of the account for which you want to add resource links, click the • button.                  |

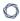

| The action options appear in the row.                                                     |
|-------------------------------------------------------------------------------------------|
| <ul> <li>Right-click the account for which you want to<br/>add resource links.</li> </ul> |
| The action options appear in the row.                                                     |
| 2. Click Add Resource Links.                                                              |
| The <b>Add Resource Links</b> window appears.                                             |

#### 4. Click Add.

- 5. Provide the following information:
  - a. In the **Resource Name** box, type a name for the URL.
  - b. In the **Resource Link** box, type the URL (http://or https://) that you want to add as a resource link.
  - c. Click Add to add more resource links.

#### 6. Click Save.

Tenable MSSP adds your resource links and the accounts to which these resource links are added can now view them from the **Resource Center** > **My Links** section. To access **Resource Center** in your Tenable Vulnerability Management account, in the upper-right corner, click the ? icon.

## **Modify Resource Links**

You can modify a resource link or add new resource links to an account.

### To modify resource links:

1. In the upper-left corner, click the  $\equiv$  button.

The left navigation plane appears.

2. Click Accounts.

The **Accounts** page appears.

- 3. Edit the account for which you want to modify the resource links:
  - Do one of the following:
    - Select the check box next to the account for which you want to add the resource link.

Tenable MSSP enables **More** > **Edit** in the action bar.

In the row of the account for which you want to add the resource link, click the button.

The action options appear in the row.

- Right-click the account for which you want to add the resource link.
- The action options appear in the row.
- 4. Click Edit.

The **Edit Account** window appears.

5. In the left pane, click **Resource Links**.

The **Resource Links** page appears.

- 6. Modify the resource links as needed.
- 7. (Optional) Click **Add** to add additional resource links.
- 8. Click Save.

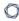

Tenable MSSP saves the list and the modified resource links appear in the **My Links** section in **Resource Center** of the customer account.

## **Remove Resource Links**

You can remove resource links that are no longer needed.

#### To remove resource links:

1. In the upper-left corner, click the  $\equiv$  button.

The left navigation plane appears.

2. Click Accounts.

The **Accounts** page appears.

- 3. Edit the account from which you want to remove the resource links:
  - Do one of the following:
    - Select the check box next to the account from which you want to remove the resource link.

Tenable MSSP enables **More** > **Edit** in the action bar.

• In the row of the account from which you want to remove the resource link, click the \$\frac{1}{2}\$ button.

The action options appear in the row.

- Right-click the account from which you want to remove the resource link.
- The action options appear in the row.
- 4. Click Edit.

The **Edit Account** window appears.

5. In the left pane, click **Resource Links**.

The **Resource Links** page appears.

6. To remove a resource link, click  $\times$  next to the resource link that you want to remove.

Tenable MSSP removes the resource link from the list.

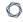

### 7. Click **Save**.

Tenable MSSP removes the resource link and saves **Resource Links** list.

## Filter a Table

Use the **Filters** box in the **Accounts** page to filter the accounts in your table.

#### To filter the **Accounts** table:

1. In the upper left corner, click the  $\equiv$  button.

The left navigation plane appears.

2. In the left navigation plane, click **Accounts**.

The **Accounts** page appears.

3. Next to **Filters**, click the ∨ button.

The filter settings appear.

- 4. In the **Match** drop-down box, select one of the following:
  - Match Any View results that match any of the filters you create.
  - Match All View results that match all the filters you create.
- 5. In the **Select Category** drop-down box, select an attribute.

For example, in Tenable MSSP, you might select **Account** if filtering customer accounts or **Licenses Utilized** if filtering the number of licenses utilized.

6. In the **Select Operator** drop-down box, select an operator.

**Note:** When using the **contains** or **does not contain** operators, use the following best practices:

- For the most accurate and complete search results, use full words in your search value.
- Do not use periods in your search value.
- Where applicable, Tenable recommends using the **contains** or **does not contain** instead of the **is equal to** or **is not equal to** operators.

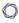

### 7. In the **Select Value** box, do one of the following:

| Value Type               | Action                                                                                                    |
|--------------------------|----------------------------------------------------------------------------------------------------|
| Text                     | Type the value on which you want to filter.                                                                                                    |
|                          | An example of the expected input is present in the box until you start typing. If what you type is invalid for the attribute, a red outline appears around the text box. |
| Single valid<br>value    | If a default value is associated with the attribute, Tenable MSSP selects the default value automatically.                                                               |
|                          | To change the default value, or if there is no associated default value:                                                                                                 |
|                          | a. Click the box to display the drop-down list.                                                                                                    |
|                          | b. Search for and select one of the listed values.                                                                                                    |
| Multiple<br>valid values | To select one or more values:                                                                                                    |
|                          | a. Click the box to display the drop-down list.                                                                                                    |
|                          | b. Search for and select a value.                                                                                                    |
|                          | The selected value appears in the box.                                                                                                    |
|                          | c. Repeat until you have selected all appropriate values                                                                                                    |
|                          | d. Click outside the drop-down list to close it.                                                                                                    |
|                          | To deselect values:                                                                                                    |
|                          | a. Roll over the value you want to remove.                                                                                                    |
|                          | The $	imes$ button appears over the value.                                                                                                    |
|                          | b. Click the $	imes$ button.                                                                                                    |
|                          | The value disappears from the box.                                                                                                    |

8. (Optional) In the lower-right corner of the filter section:

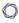

- To add another filter, click Add.
- To clear all filters, click **Reset Filters**.

#### 9. Click Apply.

Tenable MSSP applies your filter or filters to the table.

#### **Domains**

Required User Role: Administrator

A primary domain is associated with an account when you initially create an account. You can create multiple secondary domains that you can associate with your partner Tenable Vulnerability Management accounts, which allows you to track and manage your Tenable Vulnerability Management accounts.

The free version of Tenable Attack Surface Management uses the data from the primary domains to populate its Attack Surface Management (ASM) data. Any domain that you set as primary cannot be disabled. This ensures that you do not delete that domain by mistake.

For more information about creating secondary domains, see the following:

- View Domains
- Add a Secondary Domain
- Change a Domain to Primary or Secondary
- Disable a Domain
- Enable a Domain

To view the associated primary and secondary domains for an account, do the following:

1. In the upper left corner, click the  $\equiv$  button.

The left navigation plane appears.

2. In the left navigation plane, click **Accounts**.

The **Accounts** page appears.

- 3. To view the domains for an account, do one of the following:
  - In the table, in the row for the account for which you want to view the list of associated domains, click the button.

A menu appears.

 Select the check box next to the account for which you want to view the associated domains.

Tenable MSSP enables the **More** > **Edit** option in the action bar.

4 Click **Edit**.

The **Edit Account** page appears.

5. On the left pane, click **Domains**.

The **Domains** page appears with the list of primary and secondary domains for the account.

The Domains table shows the following details:

| Column                                               | Description                                                          |  |
|------------------------------------------------------|----------------------------------------------------------------------|--|
| Domain name                                          | The name of the domain.                                              |  |
| Status                                               | The status of the domain, whether <b>Active</b> or <b>Disabled</b> . |  |
| Date Added The date on which the domain was created. |                                                                      |  |

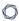

# Actions The following actions are available for a domain: • Set as Primary (for secondary domains) • Set as Secondary (for primary domains) • Disable

#### 0

## Add a Secondary Domain to your Account

Required User Role: Administrator

You can add a secondary domain and associate it with your Tenable Vulnerability Management accounts. For security purposes, Tenable allows usernames to be created only under approved domains. After you add a secondary domain, you can create a username under that domain.

**Note**: Tenable MSSP does not allow personal or free email addresses, such as Gmail, Hotmail, Yahoo, and so on, as secondary domains.

To add a secondary domain to a customer account:

1. In the upper left corner, click the  $\equiv$  button.

The left navigation plane appears.

2. In the left navigation plane, click **Accounts**.

The **Accounts** page appears.

- 3. To edit an account, do one of the following:
  - In the table, in the row for the account for which you want to add a domain, click the button.

A menu appears.

• Select the check box next to the account for which you want to add a domain.

Tenable MSSP enables the **More** > **Edit** option in the action bar.

4 Click **Edit**.

The **Edit Account** page appears.

5. On the left pane, click **Domains**.

The **Domains** page appears.

6. Click Add Domain.

 $\mathbb{C}$ 

The Add Domain window appears.

- 7. In the **Domain Name** box, type the domain name.
- 8. In the **Verification Email** box, type the email address to which you want to receive the verification email.
- 9. Click Verify Domain.

Tenable MSSP sends a verification email with an activation code to the email address specified.

10. In the **Activation Code** box, type the activation code.

**Note**: Activation code expires after a period of 24 hours. To resend the activation code, click **Resend the code**.

11. Click Activate Domain.

Tenable MSSP adds the new domain to the **Domains** page and displays a confirmation message.

**Note**: If you click **Cancel** on the **Activate Domain** window, Tenable MSSP still adds the new domain to the **Domains** page and shows the status as **Activation Pending**. To activate the domain, in the **Actions** column of the domain, click the • button, then select **Activate Domain**.

12. Click Save.

Tenable MSSP saves your changes to the account.

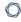

# Set a Domain as Primary or Secondary

Required User Role: Administrator

You can change a secondary domain to primary or a primary domain to a secondary domain. Tenable MSSP creates the primary domain when you initially <u>create</u> the account. To change the domain to primary or secondary, the domain must be in the active state.

Note: It is not mandatory to have a primary domain. All domains can be secondary domains.

To change a domain to secondary or primary, do the following:

1. In the upper left corner, click the  $\equiv$  button.

The left navigation plane appears.

2. In the left navigation plane, click **Accounts**.

The **Accounts** page appears.

- 3. To edit an account, do one of the following:
  - In the table, in the row for the account for which you want to change the domain, click the \$\frac{1}{2}\$ button.

A menu appears.

Select the check box next to the account for which you want to change the domain.

Tenable MSSP enables the **More** > **Edit** option in the action bar.

4. Click **Edit**.

The **Edit Account** page appears.

5. On the left pane, click **Domains**.

The **Domains** page appears.

6. In the **Domains** window, hover over the domain you want to change and click the button.

The action options appear in the row.

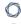

7. Click **Set as Primary** or **Set as Secondary**, as needed.

Tenable MSSP sets the selected domain as the primary or secondary domain.

You can disable a domain that you no longer require.

#### To disable a domain:

1. In the upper left corner, click the  $\equiv$  button.

The left navigation plane appears.

2. In the left navigation plane, click **Accounts**.

The **Accounts** page appears.

- 3. To disable the domain for an account, do one of the following:
  - In the table, in the row for the account for which you want to disable a domain, click the
    button.

A menu appears.

• Select the check box next to the account for which you want to disable a domain.

Tenable MSSP enables the **More** > **Edit** option in the action bar.

4 Click **Edit**.

The **Edit Account** page appears.

5. On the left pane, click **Domains**.

The **Domains** page appears.

6. In the **Domains** window, hover over the domain you want to disable and click the button.

The action options appear in the row.

7. Click **Disable**.

Tenable MSSP disables the selected domain.

You can enable a domain that is in the disabled state.

#### To activate a domain:

1. In the upper left corner, click the  $\equiv$  button.

The left navigation plane appears.

2. In the left navigation plane, click **Accounts**.

The **Accounts** page appears.

- 3. To activate the domain for an account, do one of the following:
  - In the table, in the row for the account for which you want to activate a domain, click the button.

A menu appears.

• Select the check box next to the account for which you want to activate a domain.

Tenable MSSP enables the **More** > **Edit** option in the action bar.

4 Click **Edit**.

The **Edit Account** page appears.

5. On the left pane, click **Domains**.

The **Domains** page appears.

6. In the **Domains** window, hover over the domain you want to activate and click the button.

The action options appear in the row.

7. Click **Enable**.

Tenable MSSP activates the selected domain.

## **Scans**

The **Scans** page in the Tenable MSSP displays a high-level overview of the scan status for each customer account that have completed scans. You can customize the scan table and drill down to view the scan details of an account.

To access the **Scans** page in Tenable MSSP, in the left navigation plane, click **Scans**. For more information, see View Scans.

#### **View Scans**

On the **Scans** page, you can do the following:

- View information about completed scans:
  - Account The account name associated with the scan.
  - Last Completed Scan Assets Scanned (% Successful) The number of assets scanned during the last scan and percentage of successfully scanned assets.

**Note**: If this column shows a value of 0(0%), it indicates that the corresponding scan is older than 35 days and is in the archived state.

- Last 90 days Scan Count (% Successful) The number of Tenable Nessus and Tenable Nessus Agent scans within the last 90 days and the percentage of successful scans.
- Authenticated Scan Coverage The coverage percentage of authenticated scans. You
  can create authenticated scans, also known as credentialed scans, by adding access
  credentials to your assessment scan configuration.
- To view the scan details of an account:
  - In the table, click on a scan for which you want to view details.

The **Scan Details** pane appears. The **Scan Details** pane displays details of the last completed scan, scans run in the last 90 days, and the scan coverage for authenticated and unauthenticated scans.

- Use the **Search** box to filter the scans in the table:
  - 1. In the **Search** box, type the criteria by which you want to search the scans table.
  - 2 Click the P button.

Tenable MSSP filters the table by your search criteria.

• Customize the table. For more information, see Interact with an Tenable MSSP Table.

# Logos

By default, the Tenable logo appears in the header of your customer's Tenable Vulnerability Management instances. In Tenable MSSP, you can replace the Tenable logo with a logo appropriate to a customer's business context. You can assign individual logos to each customer account.

To access the **Logos** page in Tenable MSSP, in the left navigation plane, click **Logos**.

The **Logos** page lists all logos available for use in Tenable MSSP.

**Note:** Due to the white background of the user interface, light colored logos with transparent backgrounds may be difficult to view in the table on the **Logos** page.

On the **Logos** page, you can:

- Add a Logo
- Edit a Logo
- Delete a Logo

**Note:** You can <u>Assign a Logo to an Account</u> or <u>Remove a Logo from an Account</u> via the **Accounts** page.

Required User Role: Administrator

To add a logo in the Tenable MSSP:

1. In the upper left corner, click the  $\equiv$  button.

The left navigation plane appears.

2. In the left navigation plane, click **Logos**.

The **Logos** page appears.

3. Click 

Add Logo.

The **Add Logo** plane appears.

- 4. In the **Name** box, type a name for the logo.
- 5. Click Add File.

Your file manager appears.

6. Select the .png file you want to upload.

Note: The Tenable MSSP does not accept any .png files larger than 246 x 52 pixels.

7. Click Save.

A **Logo created successfully** message appears, and the Tenable MSSP adds the logo to the table on the **Logos** page.

**Note:** Due to the white background of the user interface, light colored logos with transparent backgrounds may be difficult to view in the table on the **Logos** page.

Required User Role: Administrator

To edit a logo in the Tenable MSSP:

1. In the upper left corner, click the  $\equiv$  button.

The left navigation plane appears.

2. In the left navigation plane, click **Logos**.

The **Logos** page appears.

3. In the table, in the row for the logo you want to edit, click the • button.

A menu appears.

4 Click **Edit**.

The **Edit Logo** plane appears.

- 5. (Optional) Edit the logo name.
- 6. (Optional) Upload a different .png file:
  - a. Next to the .png file, click the  $\boldsymbol{\times}$  button.
  - b. Click Add File.

Your file manager appears.

c. Select the .png file you want to upload.

Note: The Tenable MSSP does not accept any .png files larger than 246 x 52 pixels.

7. Click Save.

A **Logo changes saved successfully** message appears, and the Tenable MSSP updates the logo.

# Delete a Logo

Required User Role: Administrator

To delete a logo in the Tenable MSSP:

1. In the upper left corner, click the  $\equiv$  button.

The left navigation plane appears.

2. In the left navigation plane, click **Logos**.

The **Logos** page appears.

3. In the table, in the row for the logo you want to delete, click the  $\stackrel{\bullet}{:}$  button.

A menu appears.

4 Click Delete.

A confirmation message appears.

5. Click **Delete**.

The Tenable MSSP deletes the logo and removes it from any accounts to which it was applied.

#### **Users**

In Tenable MSSP, you can manage access to the portal for users from your organization.

To access the **Users** page in Tenable MSSP, in the left navigation plane, click **Users**.

The **Users** page displays a table of all Tenable MSSP users. This documentation refers to that table as the *users table*.

Each row of the users table includes the username, the dates of the last login and last failed login attempt, the total number of failed attempts, and the role assigned to the account.

On the **Users** page, you can do the following:

- Create a Tenable MSSP User
- Assign a Tenable MSSP User to an Account
- Remove a Tenable MSSP User from an Account
- Edit a Tenable MSSP User
- Generate API Keys for another Tenable MSSP User
- Disable a Tenable MSSP User
- Enable a Tenable MSSP User
- Delete a Tenable MSSP User

#### Create a Tenable MSSP User

Required User Role: Administrator

A Tenable MSSP user can manage customer accounts and access Tenable Vulnerability Management customer instances.

#### To create a user in Tenable MSSP:

1. In the upper left corner, click the  $\equiv$  button.

The left navigation plane appears.

2. In the left navigation plane, click Users.

The **Users** page appears.

3. In the top-right corner of the page, click the igoplus Create User button.

The **Create User** page appears.

- 4. In the **Full Name** box, type the full name of the user.
- 5. In the **Username** box, type a valid username. A valid username must follow the format: name@domain, where domain corresponds to a domain approved for your Tenable MSSP instance.

During initial setup, Tenable configures approved domains for your Tenable MSSP instance. To add domains to your instance, contact Tenable Support.

- 6. (Optional) In the **Email** box, type the email address of the user.
- 7. In the **Password** box, type a password.

**Note:** Passwords must contain at least 8 characters and at least three of the following:

- An uppercase letter
- A lowercase letter
- A number
- A special character

- 8. In the **Verify Password** box, re-type the password.
- 9. In the **Role** drop-down box, select the role that you want to assign to the user.

**Tip:** For more information on role permissions, click **View guide to Role Permissions**. The **Role Permissions** plane appears.

- 10. In the **Authentication** section, select or deselect the available security setting options as required:
  - API Allows the user to generate API keys.

**Tip**: You can select only this setting to create an API-only user account.

- **SAML** Allows the user to log in to their account using a SAML single sign-on (SSO).
- Username/Password Allows the user to log in to their account using a username and password.

Note: If you deselect this option, you cannot select the Two-Factor option.

- **Two-Factor Required** Requires the user to provide two-factor authentication to log in to their account.
- 11. (Optional) Assign the user to one or more accounts.
- 12. Click Create.

Tenable MSSP saves the user and assigns them to the specified accounts. The **Users** page appears and you can view the new user listed in the users table.

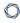

# Assign a Tenable MSSP User to an Account

Required User Role: Administrator

In Tenable MSSP, you can assign newly created users or existing users to one or more <u>accounts</u>. This allows you to control user access based on your business needs. For example, you may want to allow administrators or supervisors to access all accounts, while limiting the accounts to which an analyst has access based on their geographical location or their market specialization.

**Note:** You can only assign non-administrator users to accounts.

#### To assign a Tenable MSSP user to an account:

- 1. Do one of the following:
  - Create a user.

The Create User page appears.

• Edit an existing user.

The **Edit User** page appears.

2. In the left panel, click the **Accounts** tab.

The **Accounts** page appears, which displays a list of all accounts to which the user is assigned.

3. In the top right corner of the page, click the 

Assign Accounts button.

The **Assign Accounts** panel appears.

- 4. Select the check box(es) next to the account or Accounts to which you want to assign the user.
- 5. Click Save.

Upon saving the user or changes to the user, Tenable MSSP assigns the user to the designated account(s).

#### 0

## Remove a Tenable MSSP User from an Account

Once a user is <u>assigned</u> to an account, you can remove the user from the account at any time.

To remove a Tenable MSSP user from an account:

1. Edit an existing user.

The **Edit User** page appears.

2. In the left panel, click the **Accounts** tab.

The **Accounts** page appears, which displays a list of all accounts to which the user is assigned.

3. In the users table, roll over the account(s) from which you want to remove the user.

The action buttons appear in the row.

- 4. In the row, click the  $\times$  button.
- 5. Click Save.

The Tenable MSSP removes the user from the designated account(s).

## **Edit a Tenable MSSP User**

Required User Role: Administrator

To edit a user in Tenable MSSP:

1. In the upper left corner, click the  $\equiv$  button.

The left navigation plane appears.

2. In the left navigation plane, click **Users**.

The **Users** page appears.

3. In the table, click the name of the user you want to edit.

The **Edit User** page appears.

- 4. (Optional) Edit the user Full Name, Email, Password, and/or Role.
- 5. (Optional) In the **Authentication** section, select or deselect the available security setting options as required:
  - **API** Allows the user to generate API keys.

**Tip**: You can select only this setting to create an API-only user account.

- **SAML** Allows the user to log in to their account using a SAML single sign-on (SSO).
- Username/Password Allows the user to log in to their account using a username and password.

Note: If you deselect this option, you cannot select the Two-Factor option.

- Two-Factor Required Requires the user to provide two-factor authentication to log in to their account.
- 6. (Optional) Assign the user to one or more accounts.
- 7. (Optional) If the user has one or more assigned accounts, <u>unassign</u> the user from the accounts.

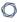

- 8. (Optional) Generate API keys for the user.
- 9. Click Save.

Tenable MSSP saves the changes for the user.

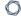

# Generate API Keys for another Tenable MSSP User

Required User Role: Administrator

Administrators can generate API keys for any Tenable MSSP user.

To generate API keys for another user in Tenable MSSP:

1. Edit a user.

The **Edit User** plane appears.

2. In the left navigation plane, click the **API Keys** tab.

The **API Keys** options appear.

3. Click Generate API Keys.

**Caution:** Any existing API keys are replaced when you generate new API keys. You must update the applications where the previous API keys were used.

4. Review the warning and click Replace & Generate.

Tenable Vulnerability Management generates access and secret keys for the account. These keys must be used to authenticate with Tenable MSSP REST API.

#### Disable a Tenable MSSP User

Required User Role: Administrator

Disabling a user account prevents the user from logging in to Tenable MSSP. You can enable a disabled user account as described in Enable a Tenable MSSP User.

To disable a user in Tenable MSSP:

1. In the upper left corner, click the  $\equiv$  button.

The left navigation plane appears.

2. In the left navigation plane, click **Users**.

The **Users** page appears.

3. On the **Users** page, in the users table, in the row of the user you want to disable, click the button.

A menu appears.

4. Click O Disable.

The **Disable User** window appears and prompts you to confirm that you want to disable the selected user.

- 5. Click Disable.
- 6. Click Continue.

A success message appears.

Tenable MSSP disables the user account and tags it as **Disabled** in the users table.

**Note:** If the user being disabled has a session in progress, they may continue to have limited access. However, once they log out, they cannot log back in.

# **Enable a Tenable MSSP User**

Required User Role: Administrator

If you <u>disable</u> a user, you can enable an account again to restore a user's access.

To enable a user in Tenable MSSP:

1. In the upper left corner, click the  $\equiv$  button.

The left navigation plane appears.

2. In the left navigation plane, click **Users**.

The **Users** page appears.

3. On the **Users** page, in the users table, in the row of the user you want to enable, click the button.

A menu appears.

4. Click **Enable**.

The **Enable User** window appears and prompts you to confirm that you want to enable the selected user.

- 5. Click Enable.
- 6. Click Continue.

A success message appears.

Tenable MSSP enables the user account.

## **Delete a Tenable MSSP User**

Required User Role: Administrator

Before you delete a user account, you must first <u>disable</u> the user account.

**Caution:** Once you delete a user account, the account cannot be recovered and the action cannot be reversed.

The following table describes what objects are migrated, retained, or permanently deleted upon user deletion:

| Object Type                  | Deleted | Notes                                           |
|------------------------------|---------|-------------------------------------------------|
| Scan Schedules               | No      | Migrated to the new object owner                |
| Historical Scan Results      | No      | Migrated to the new object owner                |
| Scan Templates               | No      | Migrated to the new object owner                |
| Custom<br>Dashboards/Widgets | Yes     | Permanently deleted                             |
| Managed Credentials          | No      | Retained (Created By value displays as null)    |
| Tags                         | No      | Retained (Created By value displays as null)    |
| Recast/Accept Rules          | No      | Retained (Owner value displays as Unknown User) |
| Exclusions                   | No      | Retained                                        |
| System Target Groups         | No      | Retained                                        |
| User Target Groups           | Yes     | Permanently deleted                             |
| Saved Searches               | Yes     | Permanently deleted                             |
| Connectors                   | No      | Retained                                        |
| Sensors                      | No      | Retained                                        |

To delete a user account in the new interface:

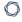

1. In the upper-left corner, click the  $\equiv$  button.

The left navigation plane appears.

2. In the left navigation plane, click **Settings**.

The **Settings** page appears.

3. Click the **Users** tile.

The **Users** page appears. This page contains a table that lists all users for your Tenable MSSP instance.

4. On the **Users** page, in the users table, in the row of the user you want to delete, click the button.

A menu appears.

5. Click Delete.

**Note**: If a user is not disabled, then the  $\Box$  button does not appear. Disable the user before deleting them.

The delete plane appears.

- 6. In the the **Select New Object Owner** drop-down box, select the user to which you want to transfer any of the user's objects (e.g., scans, user-defined templates).
- 7 Click Delete.

A confirmation message appears.

8. Click Delete.

Tenable MSSP deletes the user and transfers any user objects to the user you designated.

## Instances

In Tenable MSSP, you can use single sign-on capabilities to access the Tenable Vulnerability Management instances associated with your configured customer accounts.

You can access Tenable MSSP single sign-on capabilities via the <u>Accounts</u> page. For more information, see <u>Use Single Sign-On to Access a Customer Instance</u>.

# Use Single Sign-On to Access a Customer Instance

**Required Tenable Vulnerability Management User Role:** Basic, VM Scan Operator, VM Standard, VM Scan Manager, or Administrator

To sign in to a customer's Tenable Vulnerability Management instance in Tenable MSSP:

1. On the **Accounts** page, in the table, in the row for the customer account to which you want to sign in, click the button.

A menu appears.

- 2. Click & Sign In.
- 3. If the customer has more than one domain associated with their instance, in the **Choose a Domain** window, select the domain you want to log in to.
- 4. Click **Sign in**.

Tenable MSSP loads the appropriate Tenable Vulnerability Management interface according to the customer's licenses. For example, if the account is licensed for Tenable Web App Scanning only, the Tenable Web App Scanning interface appears.

Additionally, a blue Tenable MSSP overlay appears along the outside edges of the page. This indicates that you are actively signed in to that instance of Tenable Vulnerability Management as a user.

**Note:** When you sign in to a customer's Tenable Vulnerability Management instance, you retain the permissions assigned to you in Tenable MSSP.

For more information about navigating Tenable Vulnerability Management interfaces, see the Tenable Vulnerability Management User Guide

#### To return to Tenable MSSP:

- From the new Tenable Vulnerability Management interface:
  - 1. At the top of any page, in the blue Tenable MSSP overlay, click imes .

Tenable MSSP appears.

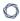

- From the classic Tenable Vulnerability Management interface:
  - 1. In the upper-right corner of the top navigation bar, click the Tenable Vulnerability Management username.
  - 2. Click Leave User.

Tenable MSSP appears.